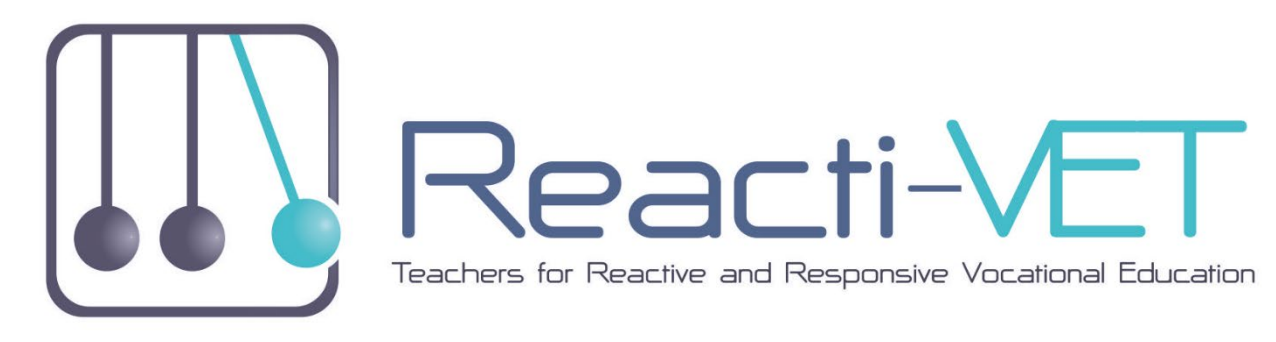

# Multilingual e-learning platform

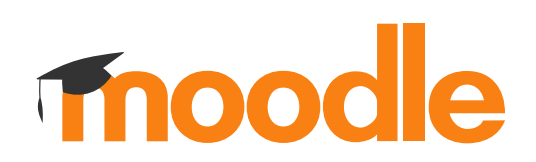

# <span id="page-1-0"></span>**CONTENT**

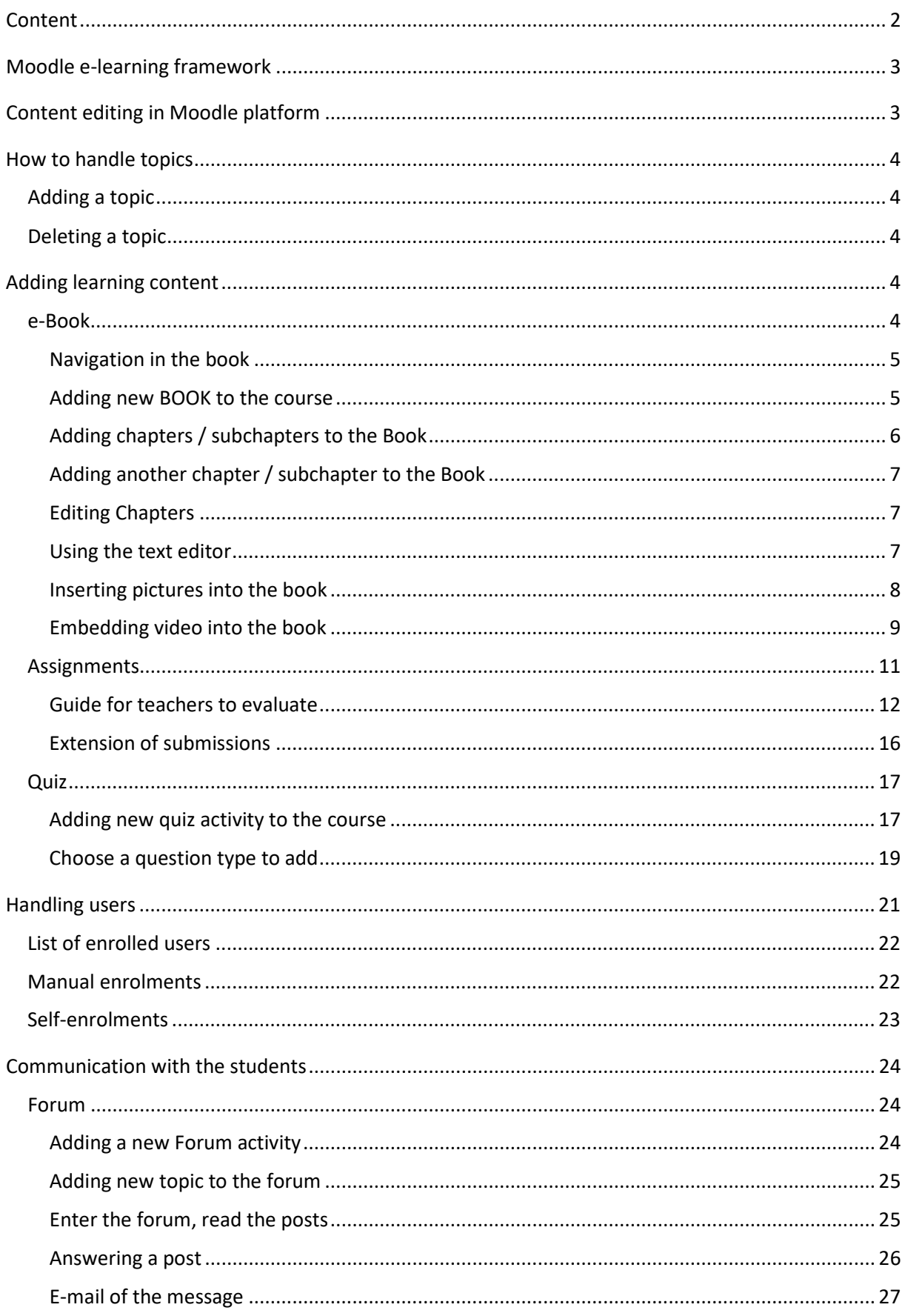

# <span id="page-2-0"></span>**MOODLE E-LEARNING FRAMEWORK**

Moodle is a Course Management System (CMS), also known as a Learning Management System (LMS) or a Virtual Learning Environment (VLE). It is a free web application that educators can use to create effective online learning sites. It has become very popular among educators around the world as a tool for creating online dynamic web sites for their students. To work, it needs to be installed on a web server somewhere, either on one of your own computers or one at a web hosting company.

The focus of the Moodle project is always on giving educators the best tools to manage and promote learning, but there are many ways to use Moodle:

- Moodle has features that allow it to scale to very large deployments and hundreds of thousands of students, yet it can also be used for a primary school or an education hobbyist.
- Many institutions use it as their platform to conduct fully online courses, while some use it simply to augment face-to-face courses (known as blended learning).
- Many of our users love to use the activity modules (such as forums, databases and wikis) to build richly collaborative communities of learning around their subject matter (in the social constructionist tradition), while others prefer to use Moodle as a way to deliver content to students (such as standard SCORM packages) and assess learning using assignments or quizzes.

# <span id="page-2-1"></span>**CONTENT EDITING IN MOODLE PLATFORM**

User with teacher role see a different version of the platform from what students can see. Teachers have access to more functions, and have more rights in course administration and content management. Course administration activities for user with teacher role can be accessed in the Amdinistration menu on the upper rigt of the screen (this menu is not visible for students).

To be able to manage content and activities, teachers can switch to editing mode on the top of the screen. (This option isn't visible to students either.)

When turning editing on, all the icons (hidden before) appear next to the elements that can be edited.

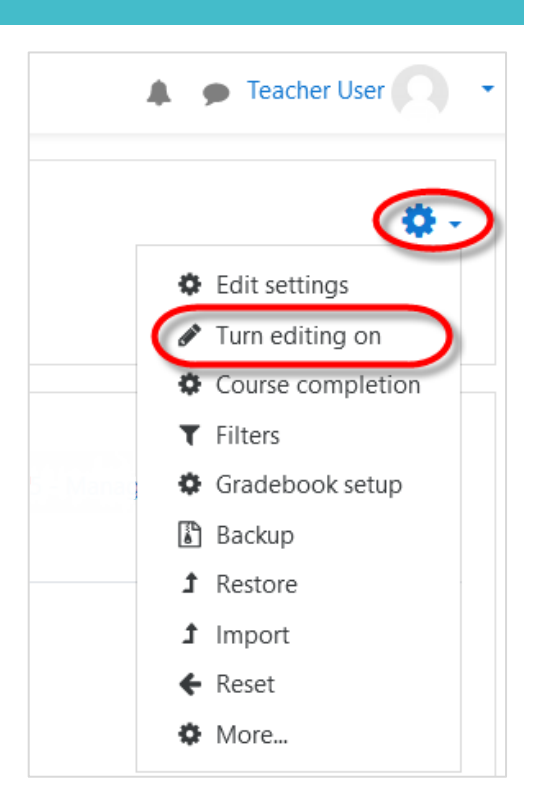

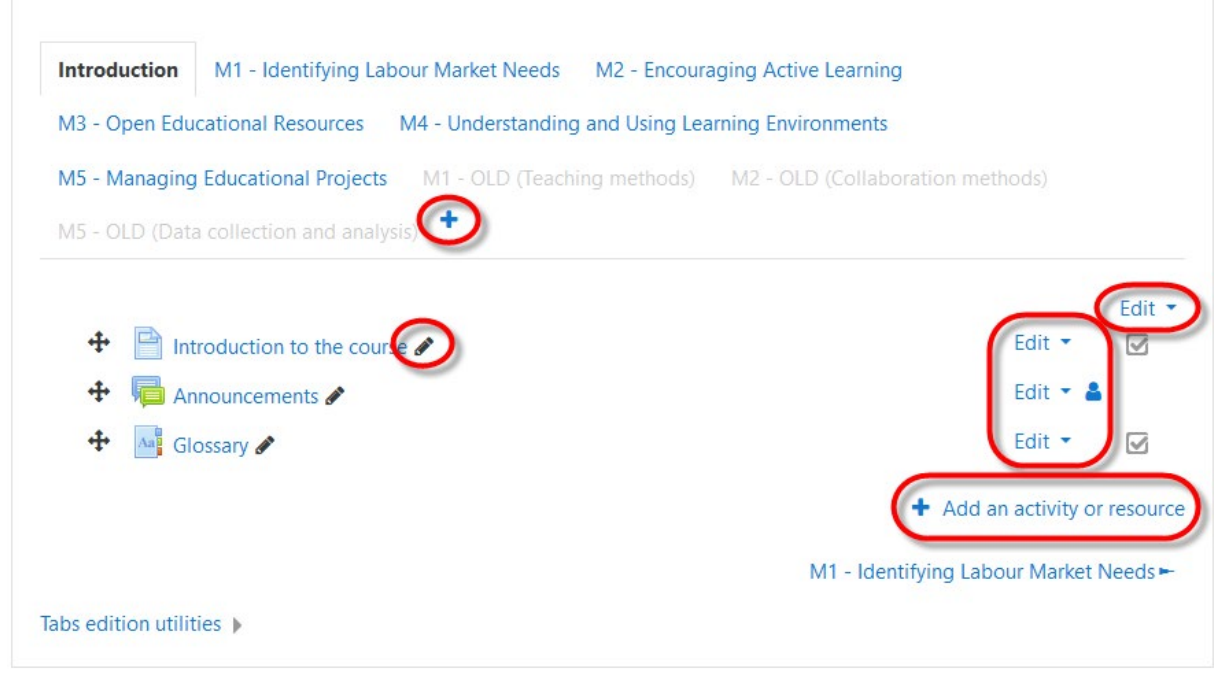

#### <span id="page-3-0"></span>**HOW TO HANDLE TOPICS**

<span id="page-3-1"></span>ADDING A TOPIC

Click on the **+** sign next to the last topic.

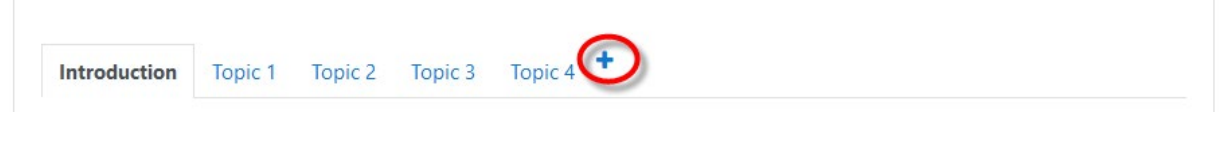

# <span id="page-3-2"></span>DELETING A TOPIC

Highlight the topic to be deleted, and select the Delete section option from the Edit menu in the top right corner.

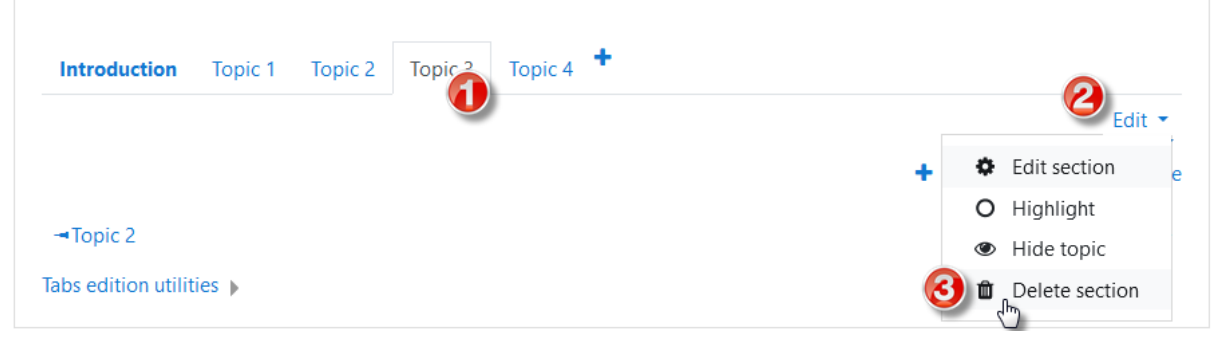

<span id="page-3-4"></span><span id="page-3-3"></span>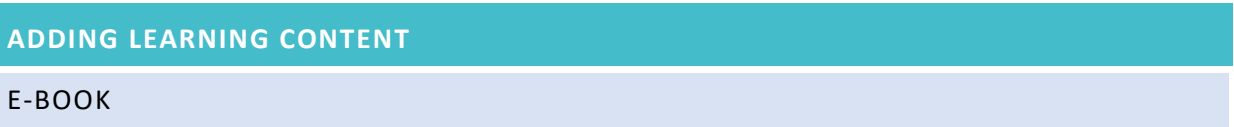

In the modules the most part of the learning materials is stored in **electronic book format**. This solution has advantages for the participants: they like it because all the reading materials are held in a single place in a printable format. Books can contain media files as well, pictures, videos, animations can be embedded into the textual.

<span id="page-4-0"></span>The book icon:  $\Box$ 

#### NAVIGATION IN THE BOOK

The books have main chapters and sub chapters, and you can walk among the chapters by clicking the titles in the table of content.

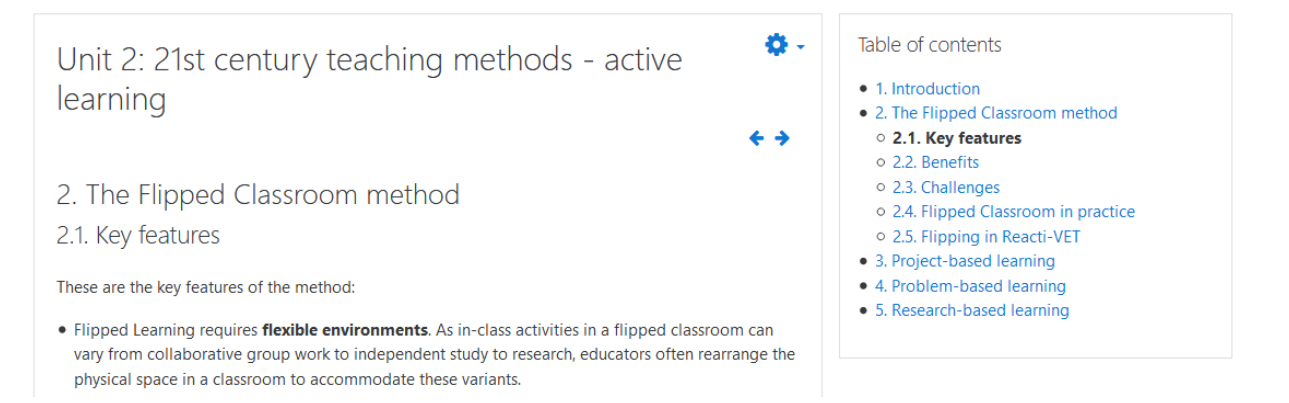

You can move among the "book pages" by using the table of content at the left side, or by clicking one of the small rectangles at the right corner, if you want to go ahead or back page-by-page in the content.

# <span id="page-4-1"></span>ADDING NEW BOOK TO THE COURSE

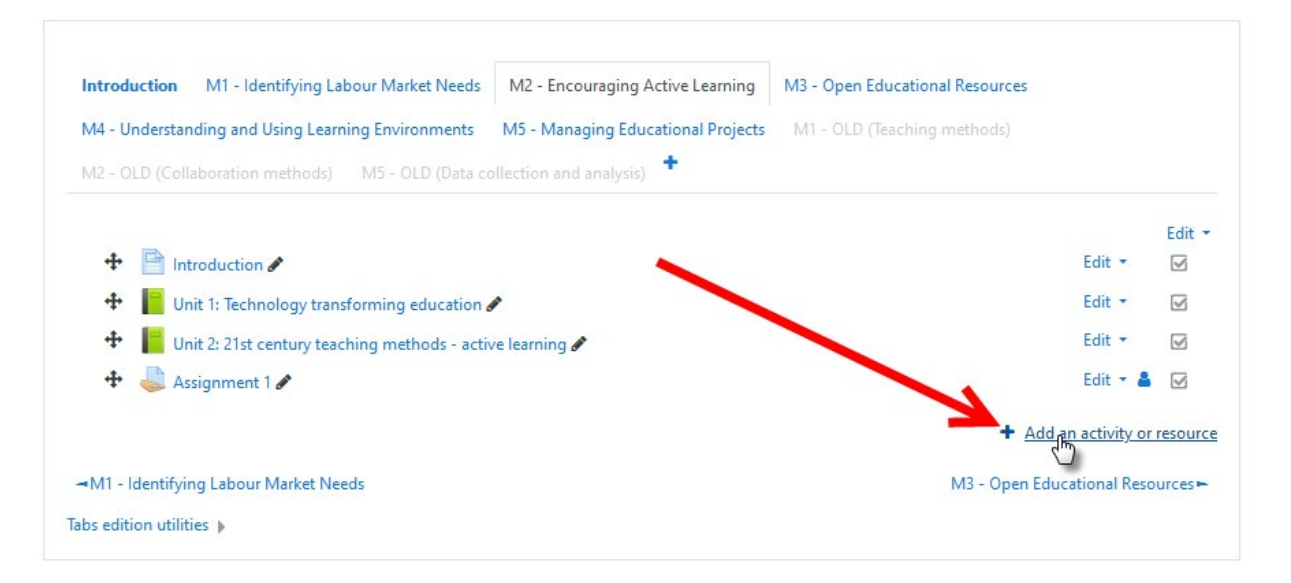

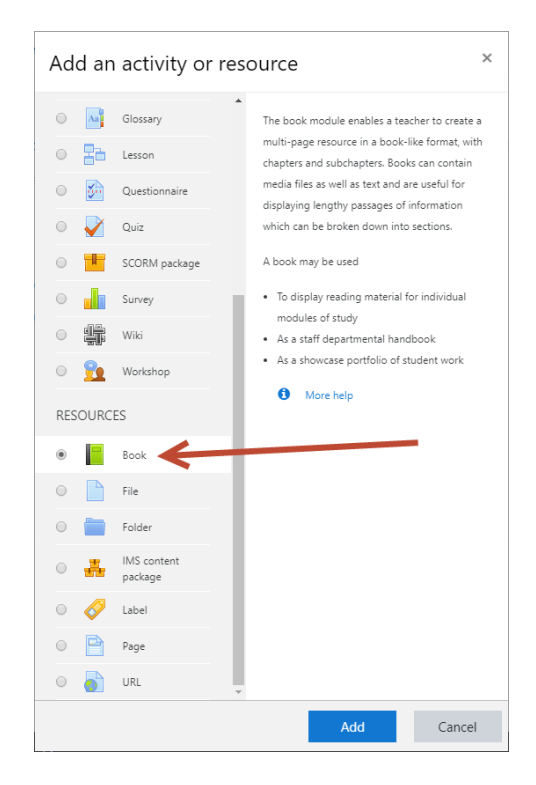

Fill the Book name and description fields

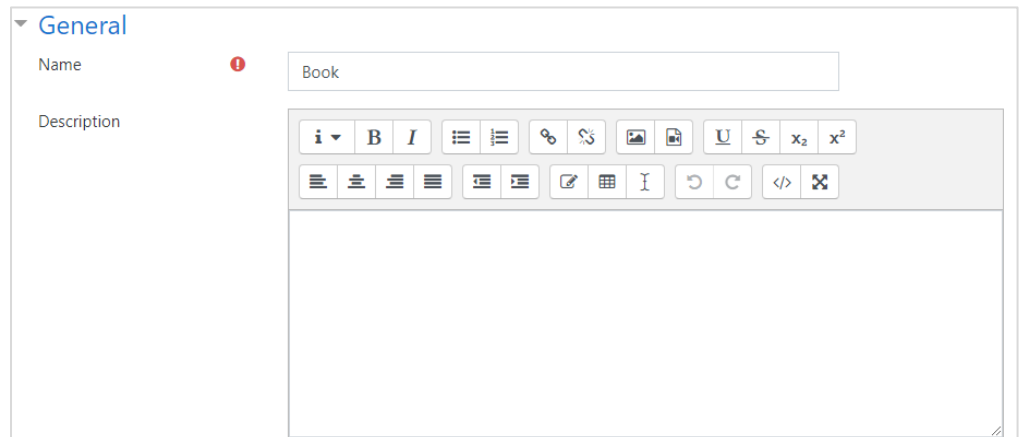

After the settings click the **Save and display** button.

# <span id="page-5-0"></span>ADDING CHAPTERS / SUBCHAPTERS TO THE BOOK

After creating book, we can make the first (main)chapter in the book. Fill the Chapter title field and write or paste the content of chapter.

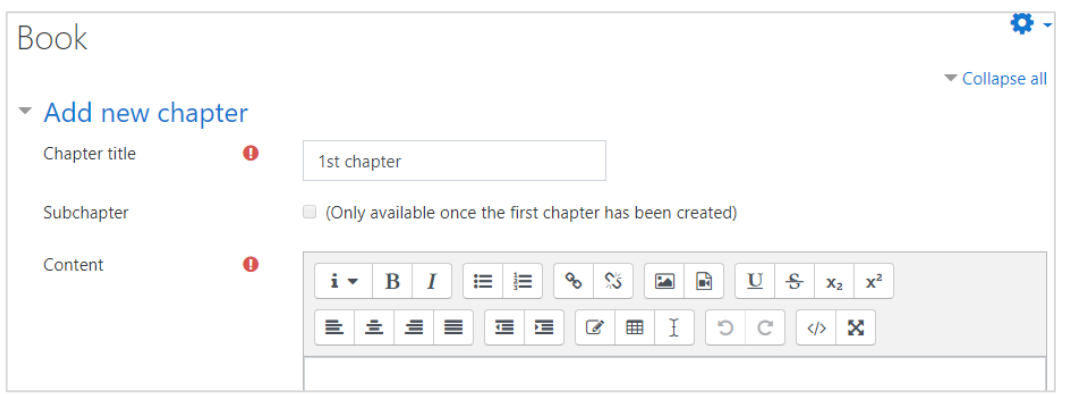

After the settings click the **Save changes** button. In the Book on the left side located the content of appointed chapter, on the right side the table of content of book.

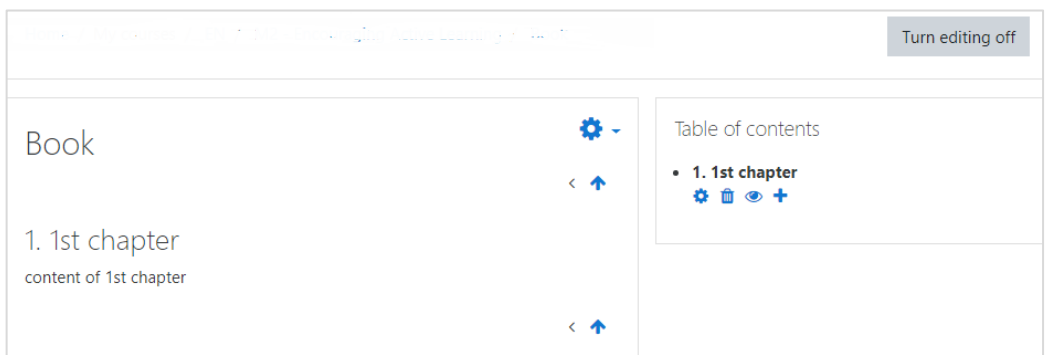

# <span id="page-6-0"></span>ADDING ANOTHER CHAPTER / SUBCHAPTER TO THE BOOK

Click the **+** icon next to the chapter title we can create a new chapter as above. If this chapter is a subchapter mark the subchapter square under chapter title field.

# <span id="page-6-1"></span>EDITING CHAPTERS

Click the Editing (gear wheel) icon next to the chapter title.

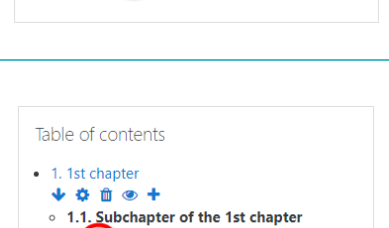

Table of contents • 1. 1st chapter  $\Phi$  if  $\Phi$ 

↑ © ■ ◎ +

# <span id="page-6-2"></span>USING THE TEXT EDITOR

In the Moodle text editor, there are some basic text handling tools which might be already familiar from Word or any other text processing software. You might be familiar with the basic formatting icons, like below for giving special Heading 1, 2, 3 styles to the selected paragraph.

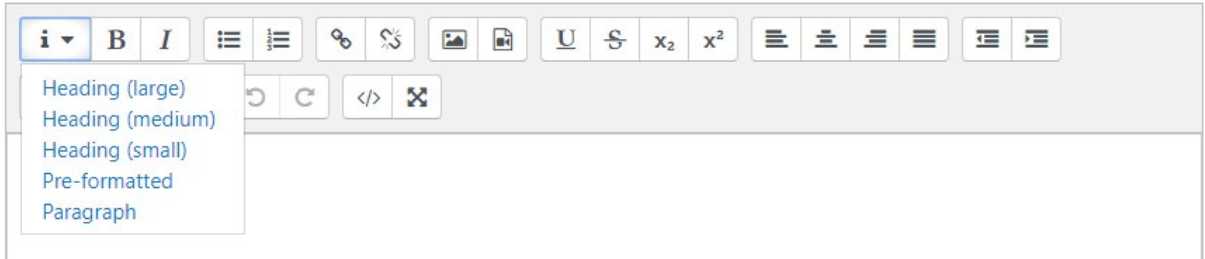

In the first row find the typical formatting icons for changing the style of the fonts to bold, italic, …, creating numbered or bulleted lists, inserting hyperlinks, pictures.

When creating course content, **don't copy text from a Microsoft Word file and paste it directly** into the Moodle text editor box. Word text contains formatting code that can create problems in your course display. Please **use the Paste special** icon on the toolbar.

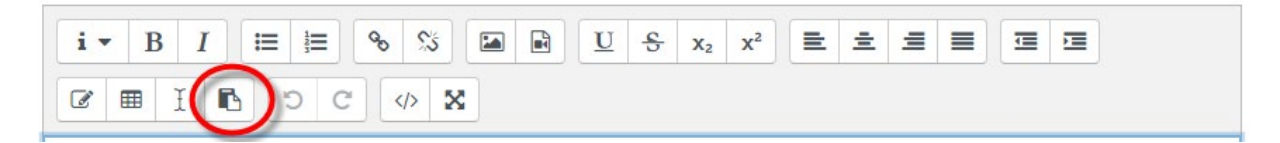

You can switch to a FULL SCREEN for easier text editing. (Exit the full screen view, use the same icon)

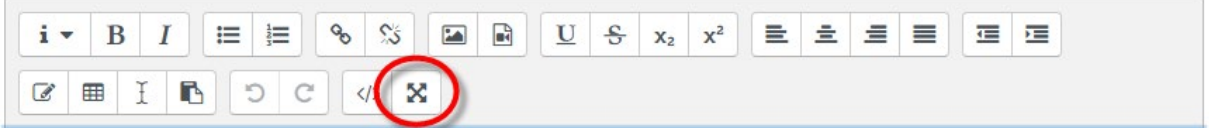

# <span id="page-7-0"></span>INSERTING PICTURES INTO THE BOOK

To insert an image click at the beginning of the paragraph where you would like to place the image, then click on the **Insert or edit image** icon of the toolbar.

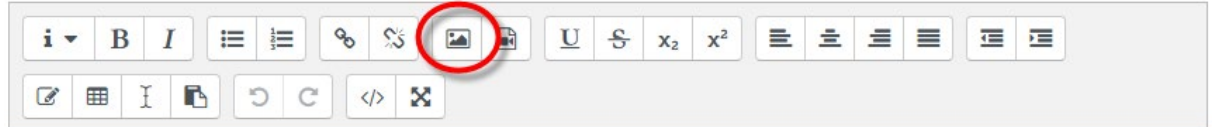

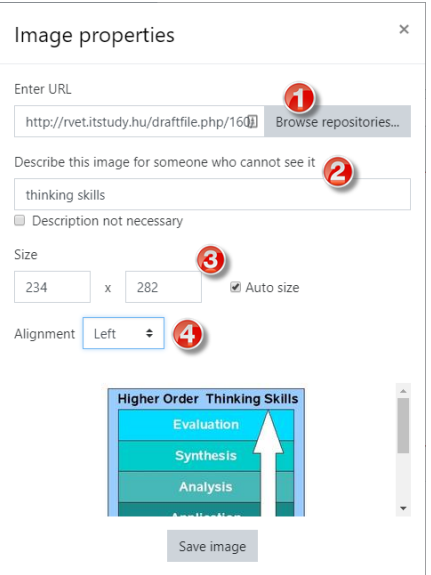

- 1. Browse for and upload the image.
- 2. Add the alternative text describing the image for people with impaired vision.
- 3. Adjust the size of the image if needed.
- 4. Set the place of the image within the paragraph.

#### Click on the **Save image** button.

Although definitions vary slightly, largely depending on the exact nature of the activities undertaken by students, the flipped classroom is ultimately a more student-centred approach to learning whereby students receive lecture materials before class - generally in some digital format - and spend the actual class time undertaking more active, collaborative activities. This approach allows students to learn about the topics outside of class, at their own pace, and come to class informed and more prepared to engage in discussions on the topic and apply their knowledge through active learning (Musallam, 2011; Hamdan & McKnight, 2013). This active learning within the classroom seeks to focus on higher level skills, such as creating, analysing, evaluating.

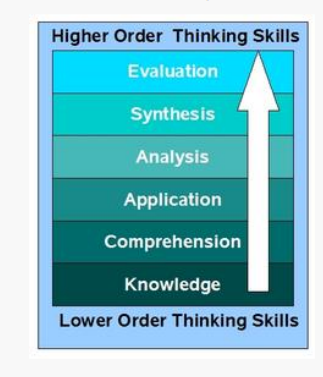

Bloom's taxonomy (Bloom et al., 1956) serves as the backbone to move the teaching process towards developing skills rather than delivering content. The emphasis on higher-order thinking is based on the topmost levels of the taxonomy, including analysis, evaluation, synthesis and creation. Bloom's taxonomy can therefore be used as a teaching tool to help balance assessment, and to evaluative questions in class, in assignments and in texts to ensure all orders of thinking are exercised in the students' learning. This should also include aspects of information searching.

Moving from a teacher-led, traditional lecture structure to a student-centred, more active pedagogical approach can help students to analyse and reflect on learning and facilitates the development of higher order skills (Mazur 2009; Westermann 2014; Hutchings & Quinney, 2015). Strayer (2012) suggests the regular and structured use of technology in this more student-centred approach is what differentiates a flipped classroom from a regular classroom where additional, supplementary resources are used.

In A Review of Flipped Learning (Hamdan & McKnight, 2013) the authors acknowledge that flipped classrooms can differ in methods and strategies, largely due to the fact that "learning focuses on meeting individual student learning needs as opposed to a set methodology with a clear set of rules". As such, the authors suggest the

following are the key features that foster learning:

# <span id="page-8-0"></span>EMBEDDING VIDEO INTO THE BOOK

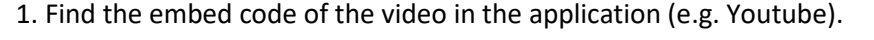

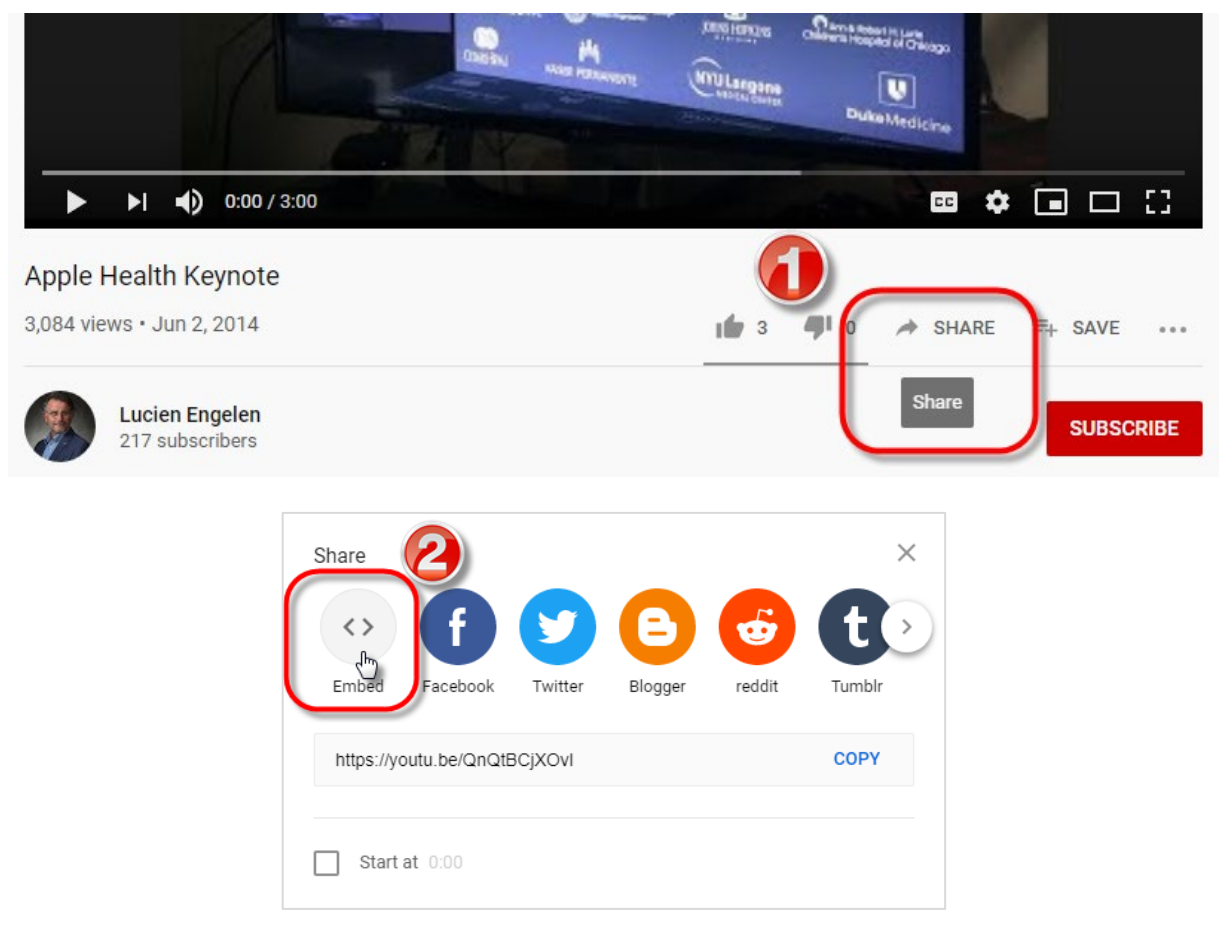

#### 2. Copy the code.

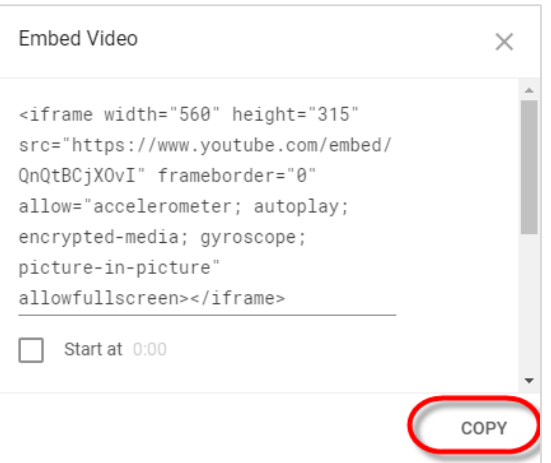

3. Change to text editor HTML source editor view and paste the code. (If we type a series of identical letters into the text, we will be able to find it easily in the HTML code as well.)

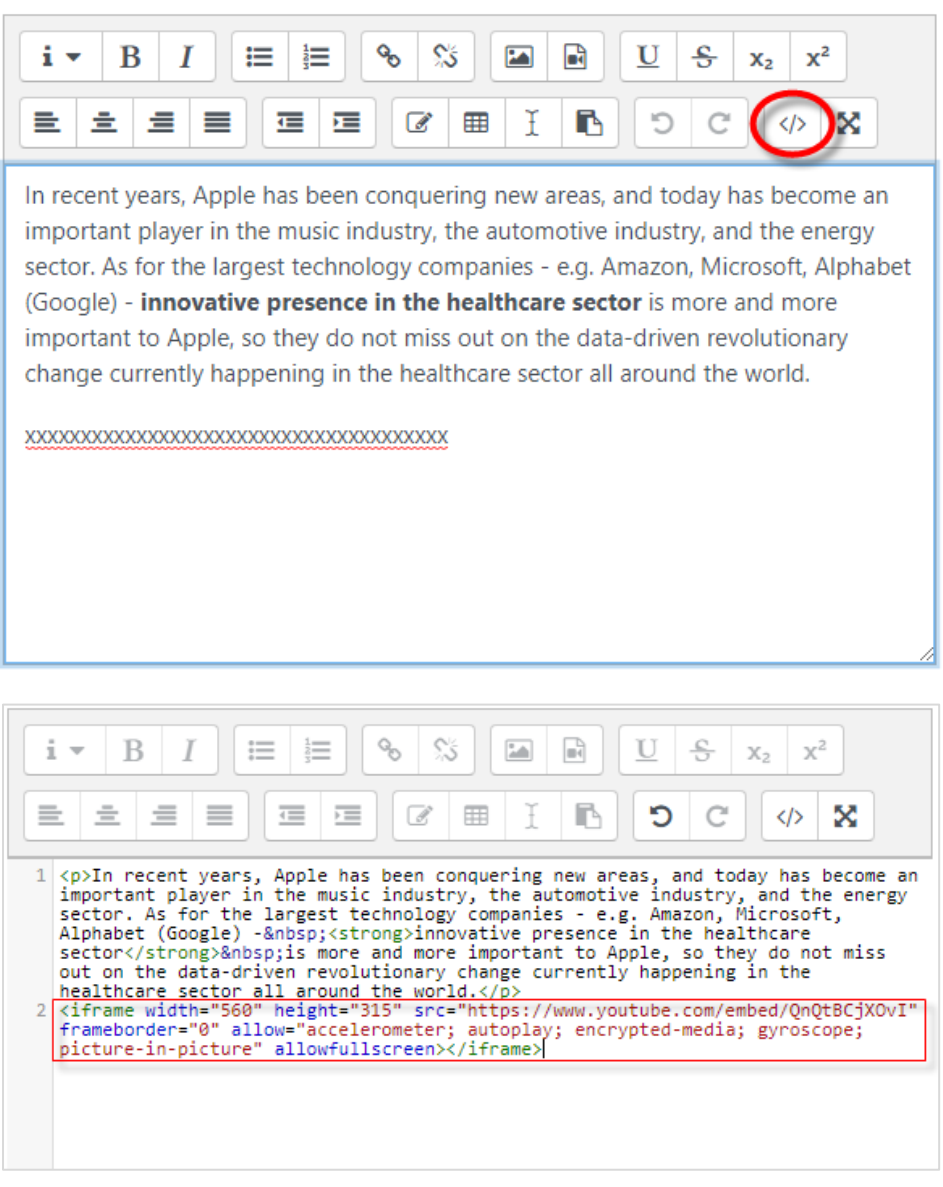

4. Click on the Save changes button.

In recent years, Apple has been conquering new areas, and today has become an important player in the music industry, the automotive industry, and the energy sector. As for the largest technology companies - e.g. Amazon, Microsoft, Alphabet (Google) - innovative presence in the healthcare sector is more and more important to Apple, so they do not miss out on the data-driven revolutionary change currently happening in the healthcare sector all around the world.

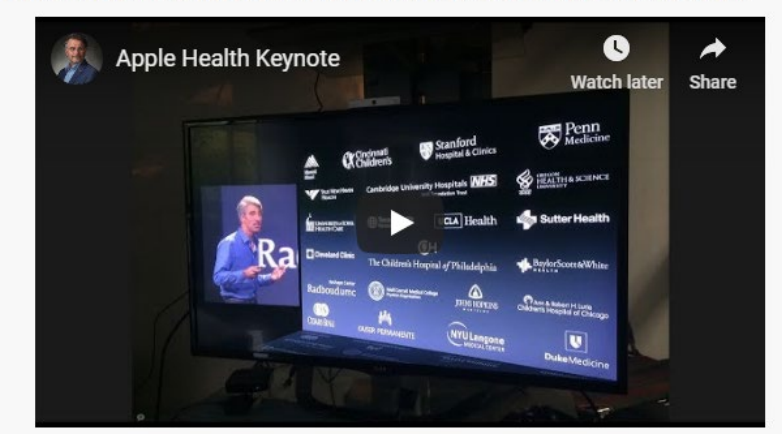

# <span id="page-10-0"></span>ASSIGNMENTS

The assignment provides a space into which participants can submit work for teachers to grade and give feedback on. This saves on paper and is more efficient than email. It can also be used to remind students of 'real-world' assignments they need to complete offline, such as art work, and thus not require any digital content.

Student submissions are together on one screen of your course. You can require them to submit one or several files and/or to type text essays. It is possible to have them submit work as a group and you can also choose as a teacher to grade their work 'blind' in other words not to see the identities of those who have submitted assignments. Assignments can have deadlines and cut off dates - which you can also extend if necessary.

The assignment icon:

An example:

# Assignment 1

#### **Description of the task**

After reading the content of this module, share your first ideas and impressions about applying active learning methods in your classroom.

Before answering the following questions, give a short introduction about your teaching environment (your school, your subject/s, the grades of your students).

1. What are your impression about the Flipped Classroom model? Have you heard of it before? Do you feel like trying it out?

2. Please share your earlier experiences with any of the active learning methods you have applied in your classroom lessons.

3. What special pedagogical (didactic) goals could be reached more effectively by active learning methods than by traditional ones?

4. How could you apply these methods in the very near future? What changes do you plan to implement in your teaching practice to be able to apply active learning methods?

5. Give a detailed description of how you are planning to engage your students in active learning when teaching the topic you selected in Module 1.

#### Submission

Use the attached Word template (answer the questions). Size: 1-2 A4 pages

The students can solve the assignments on different method, defined by the teacher. They can be asked to upload a document, or to answer the questions online by using the same editor what you use for forum messages. When the participants submitted the assignments, the teachers can evaluate them one-by-one, and the student will receive an e-mail with the credits and the textual evaluation of the teacher.

In Moodle all activities can be scored. The teachers can set the maximum score when you define the activities. The tests' evaluation and scoring are done automatically; for other activities there is a need for the teacher or the tutor to do the assessment. Points awarded for each activity are shown in a table.

#### <span id="page-11-0"></span>GUIDE FOR TEACHERS TO EVALUATE

Enter the Assignment you would like to evaluate. In a teacher role you will find the **Grading Summary**. Click on the *View all submissions* button to proceed.

# Assignment 1

#### Description of the task

After reading the content of this module, share your first ideas and impressions about applying active learning methods in your classroom.

Before answering the following questions, give a short introduction about your teaching environment (your school, your subject/s, the grades of your students).

1. What are your impression about the Flipped Classroom model? Have you heard of it before? Do you feel like trying it out?

2. Please share your earlier experiences with any of the active learning methods you have applied in your classroom lessons.

3. What special pedagogical (didactic) goals could be reached more effectively by active learning methods than by traditional ones?

4. How could you apply these methods in the very near future? What changes do you plan to implement in your teaching practice to be able to apply active learning methods?

5. Give a detailed description of how you are planning to engage your students in active learning when teaching the topic you selected in Module 1.

#### **Submission**

Use the attached Word template (answer the questions). Size: 1-2 A4 pages

#### Grading summary

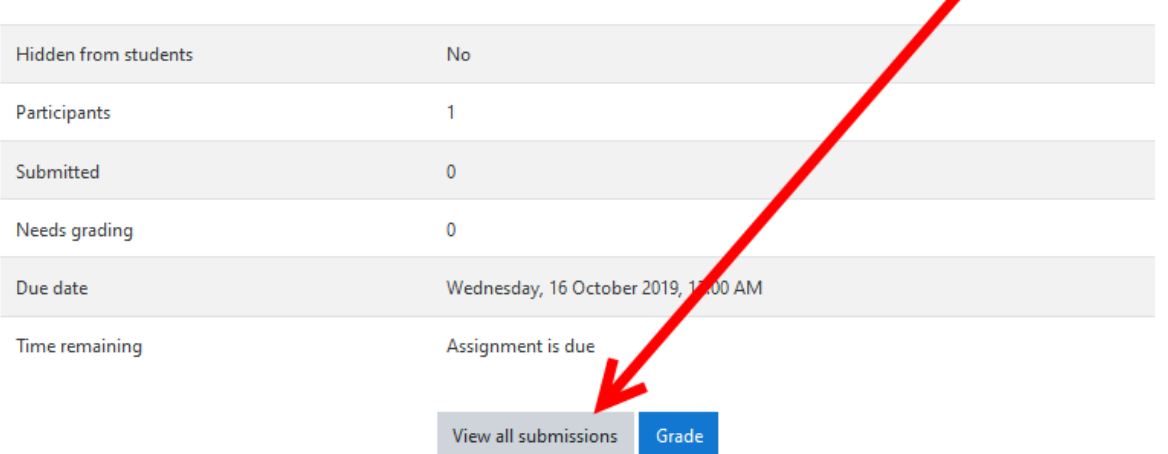

It is worth to sort the records by Status so that you see those course participants on the top who already submitted their assignments for grading.

ô.

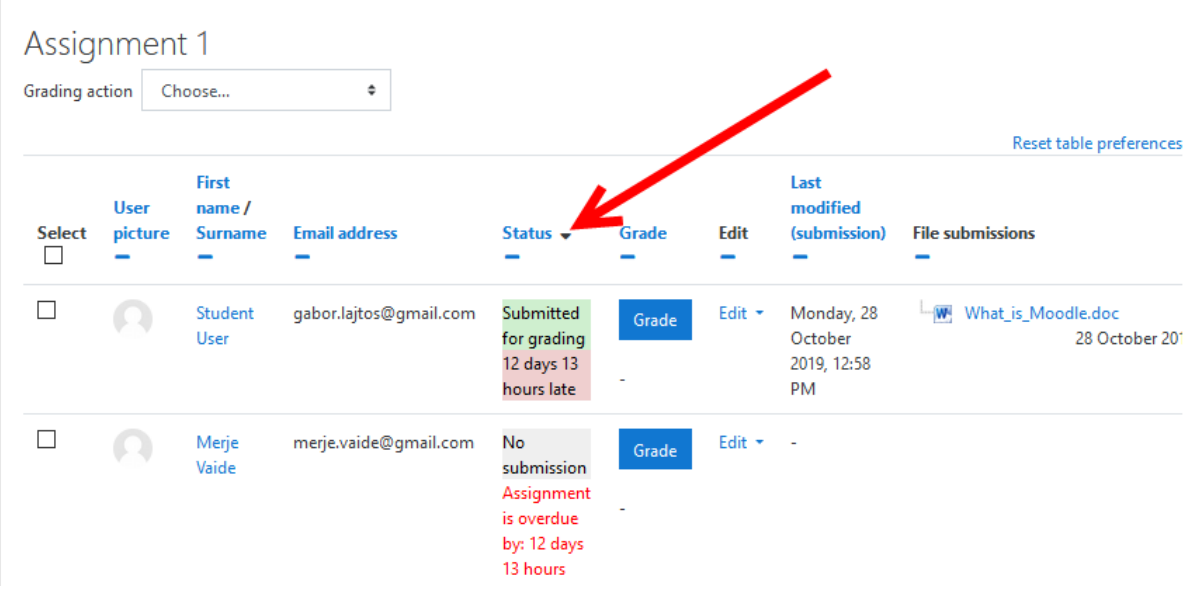

Open the file next to the name, read through and evaluate it according to the pre-defined and published criteria. By clicking on GRADE button, you can enter the grade, and you can add written feedback as well. We suggest doing that in each case.

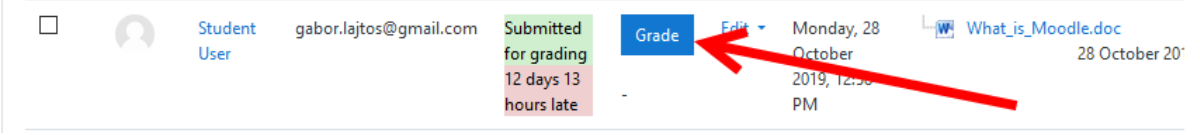

The student is notified about the grading, if you tick the relevant box at the bottom. Save changes, and you are ready.

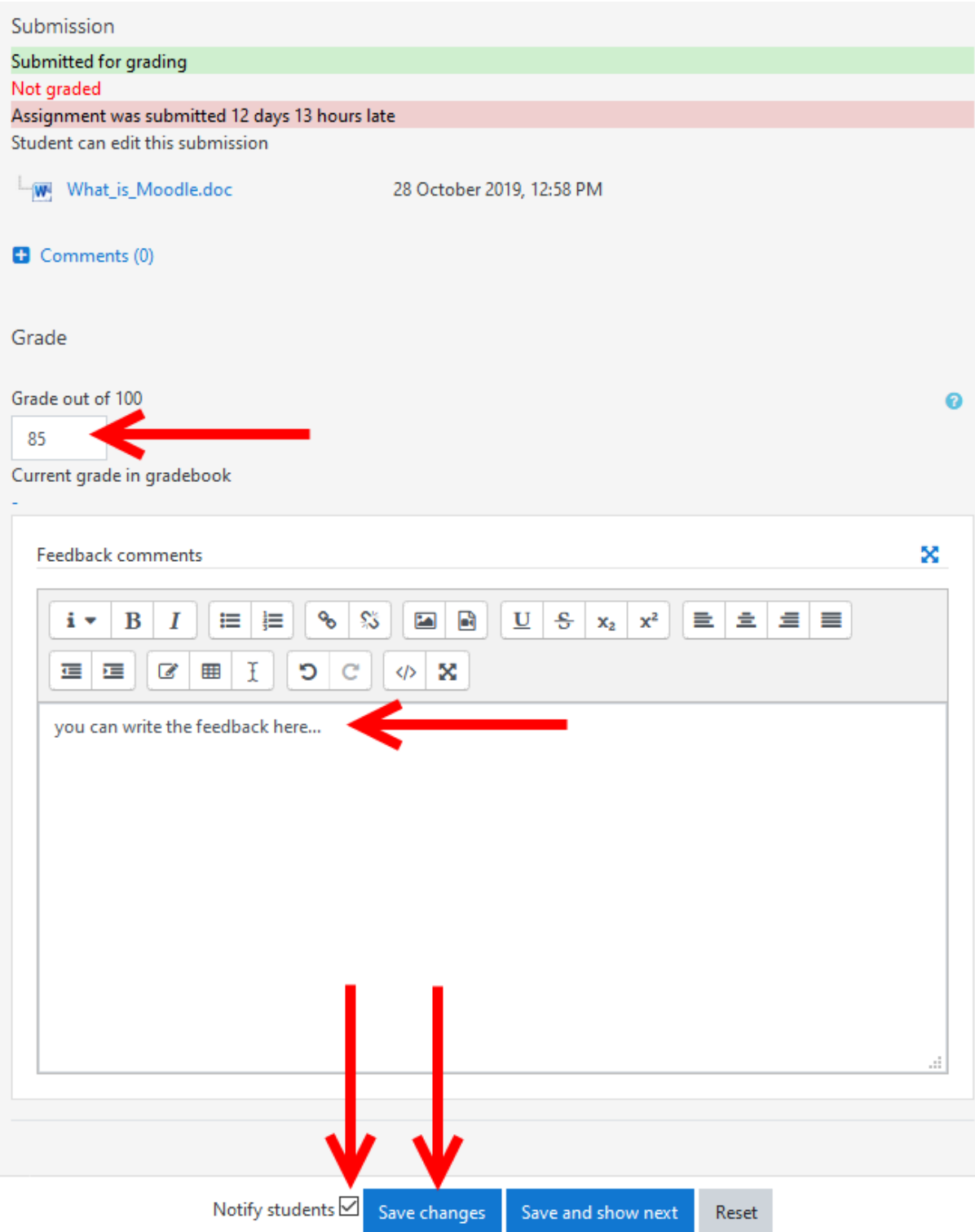

The student will receive an e-mail like this about the grading:

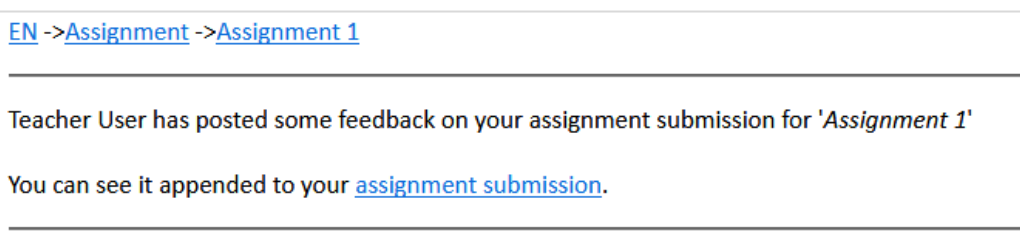

If the student enters the platform, he/she will see the feedback and grade:

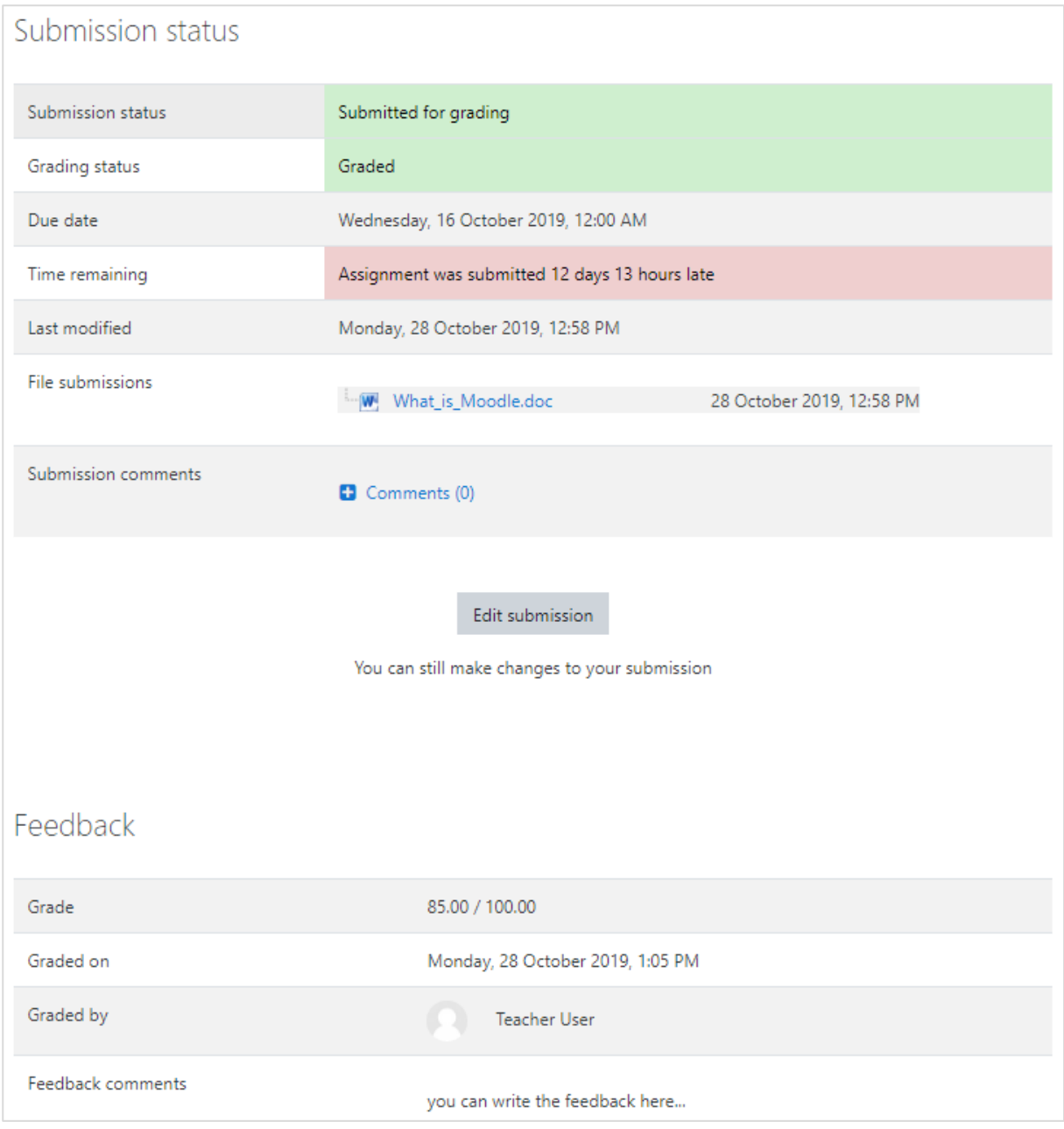

# <span id="page-15-0"></span>EXTENSION OF SUBMISSIONS

If an extension for submission is approved, we enter the assignment whose submission date we want to prolong for selected students. Next to the name we click on Edit, and from the drop-down menu we choose: *Grant extension*.

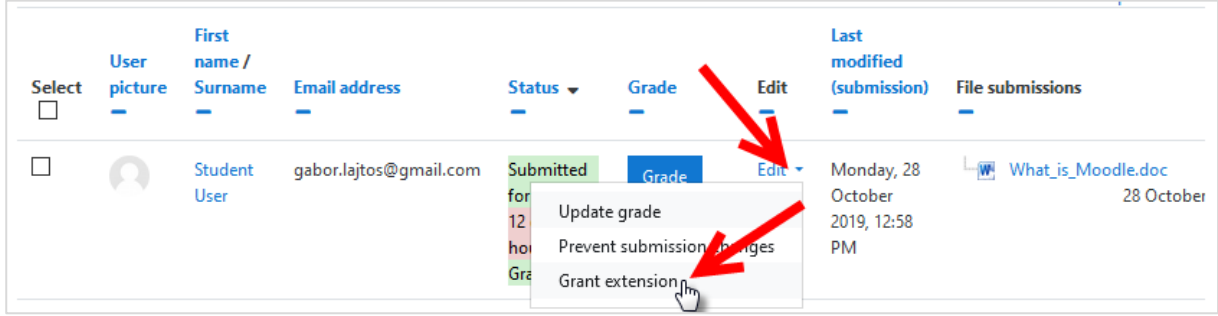

We set the new deadline for submission:

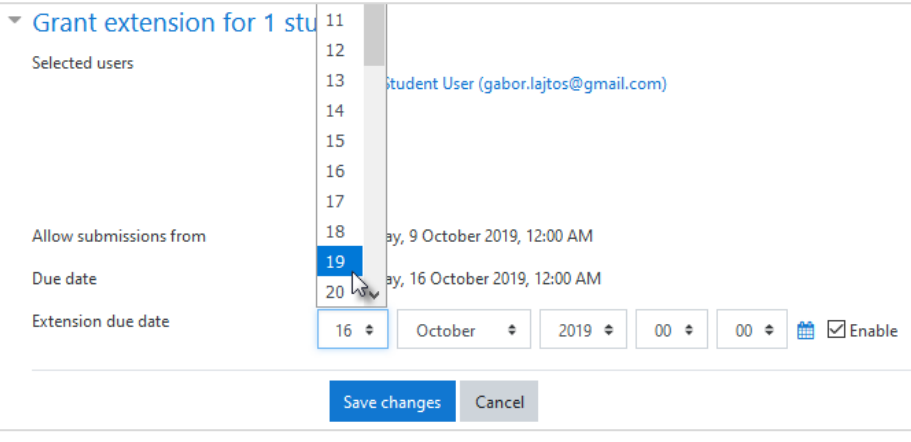

#### <span id="page-16-0"></span>QUIZ

The Quiz activity module allows the teacher to design and build quizzes consisting of a large variety of Question types.

<span id="page-16-1"></span>ADDING NEW QUIZ ACTIVITY TO THE COURSE

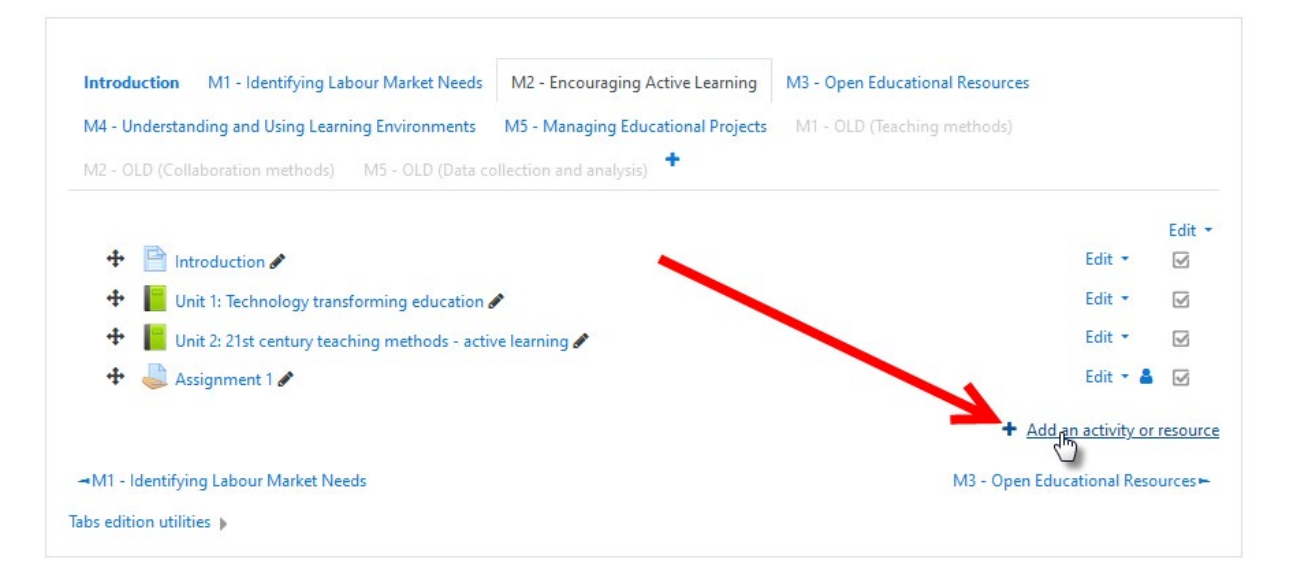

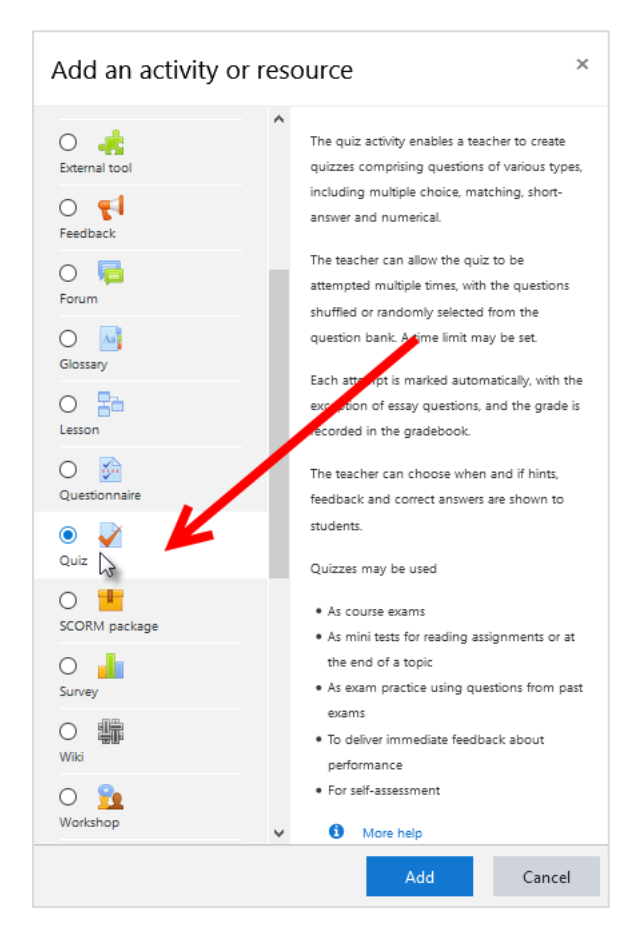

#### Fill in a quiz name and description

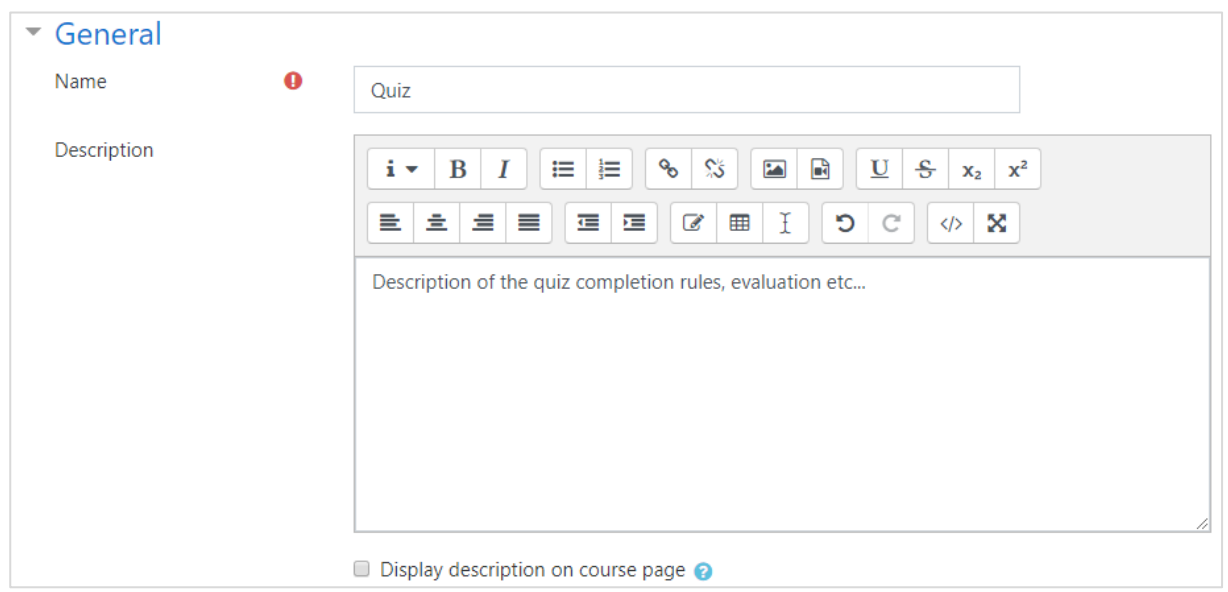

After the settings click the **Save and display** button.

Add a question to the quiz, click the **Edit quiz** button

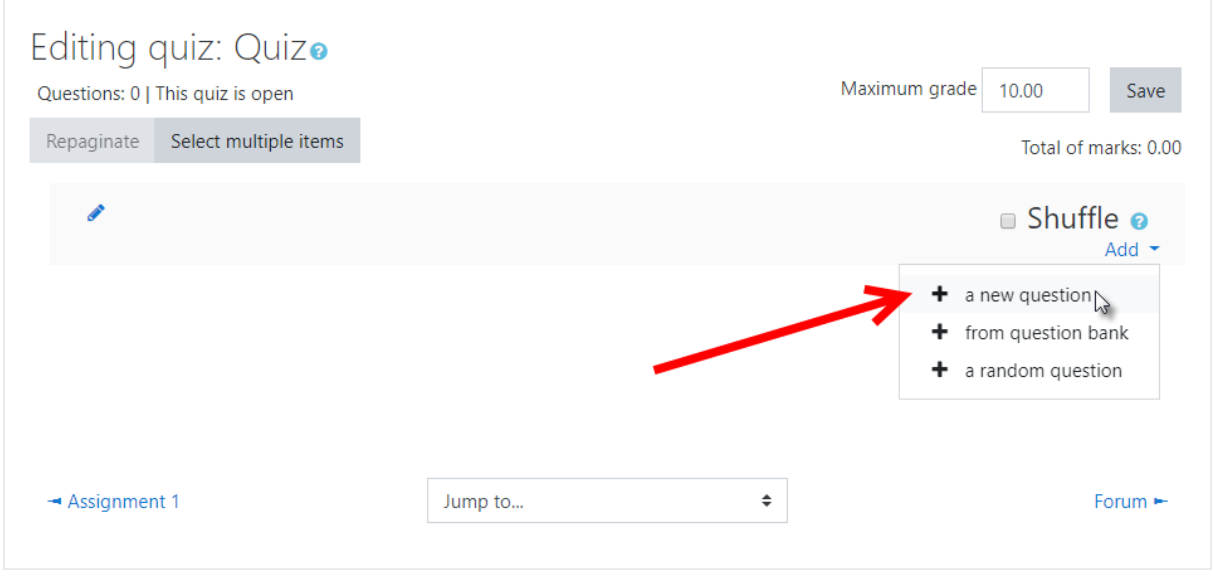

# <span id="page-18-0"></span>CHOOSE A QUESTION TYPE TO ADD

(The first two options are most often chosen)

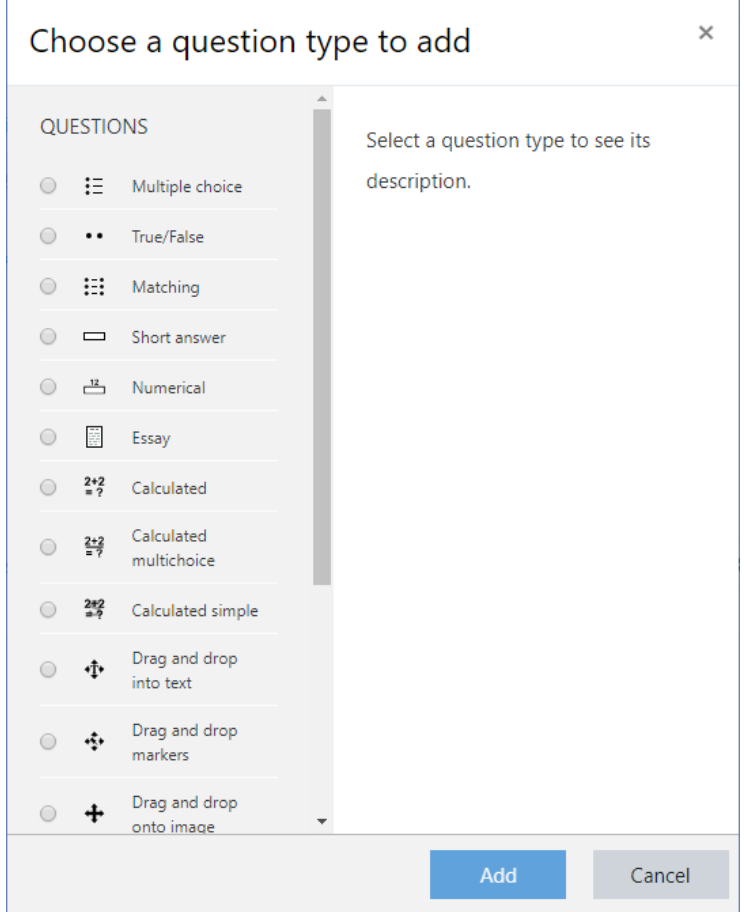

#### *Make multiple question*

1. Fill in a question name and question text

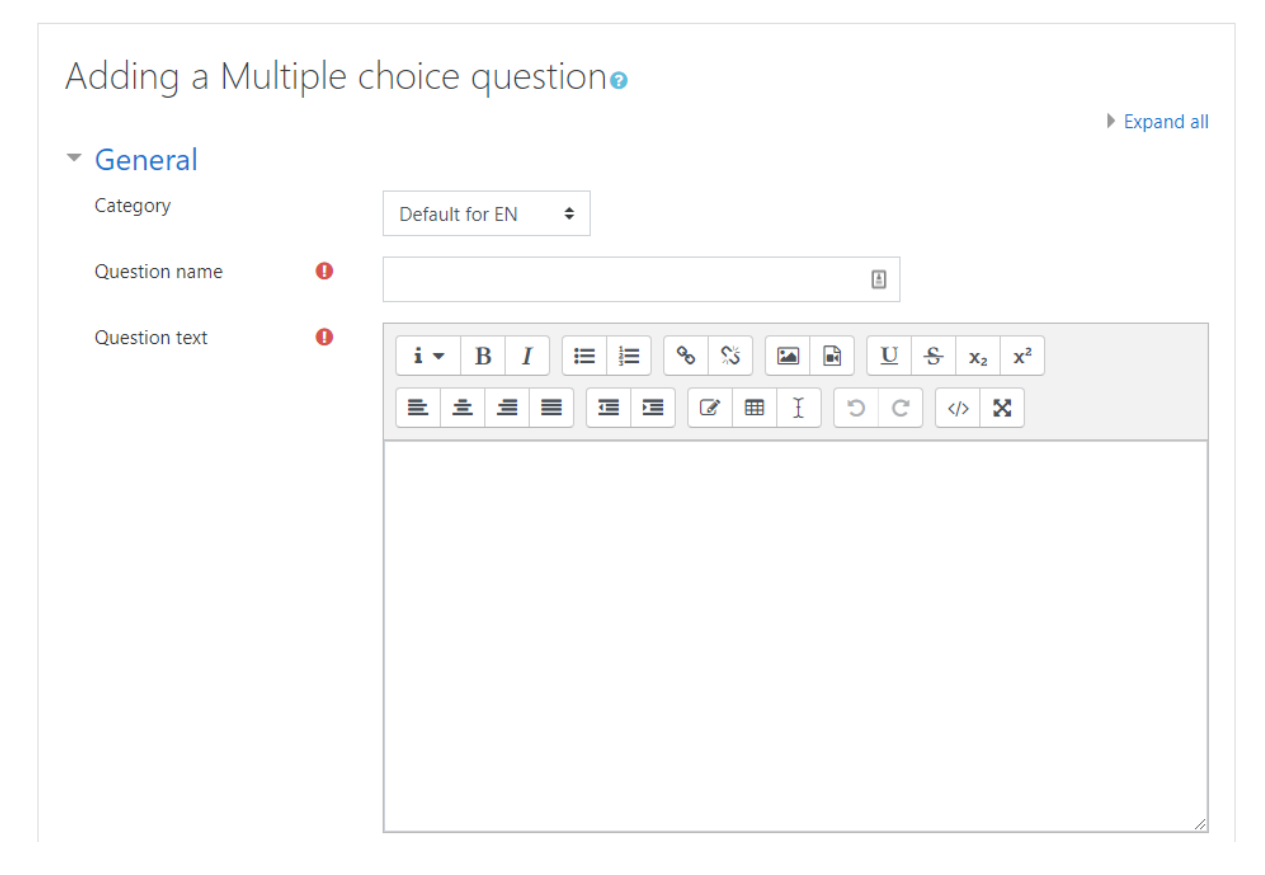

#### 2. Fill in the answers (the grade of good answer must be 100%)

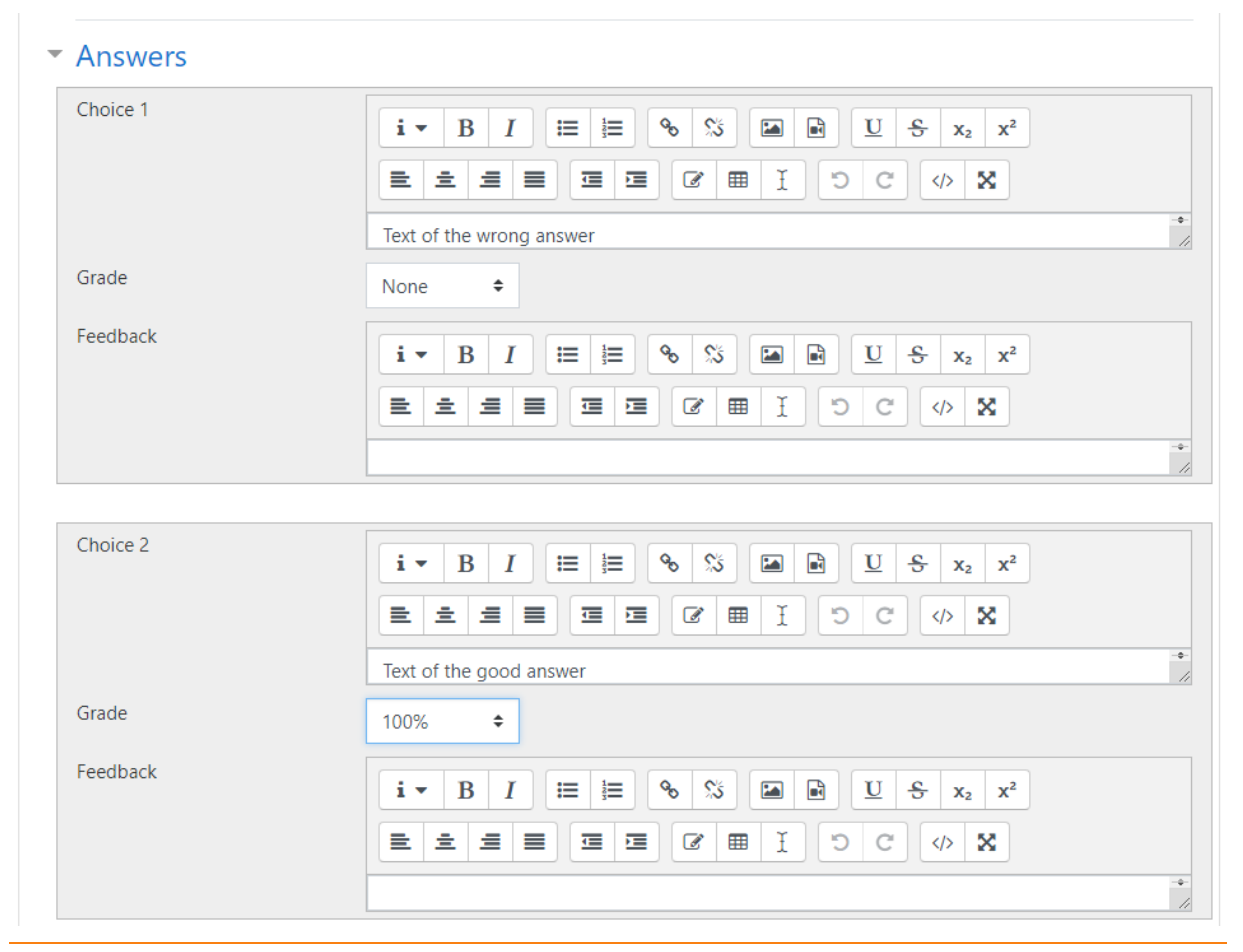

# *Make true/false question*

1. Fill in a question name and question text (actually it's a statement, that can be true or false)

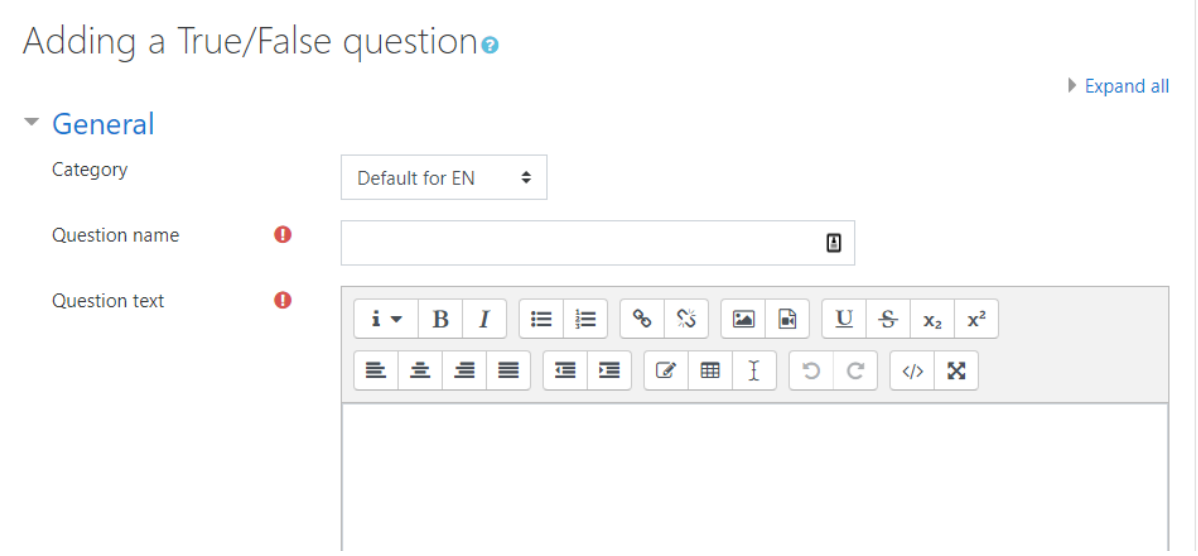

2. Mark it the statement is true or false (which one should be mark as a good answer)

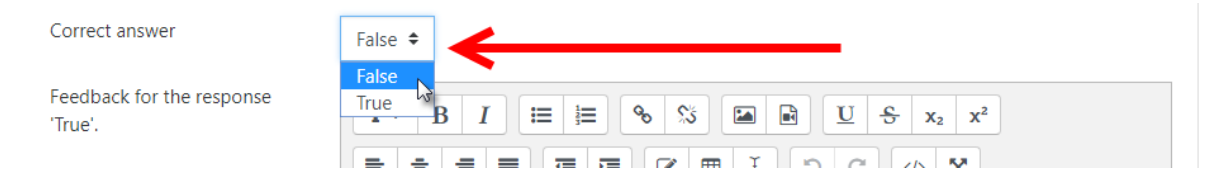

# <span id="page-20-0"></span>**HANDLING USERS**

Operations related to users can be found in the **Settings menu** in the **Users** section (via the More menu).

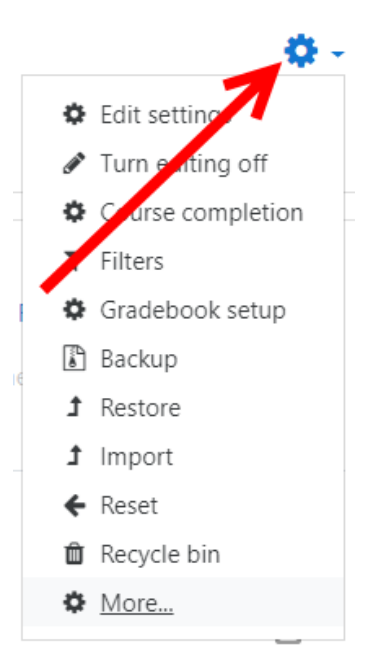

# <span id="page-21-0"></span>LIST OF ENROLLED USERS

# **Settings → More → Users → Enrolled users**

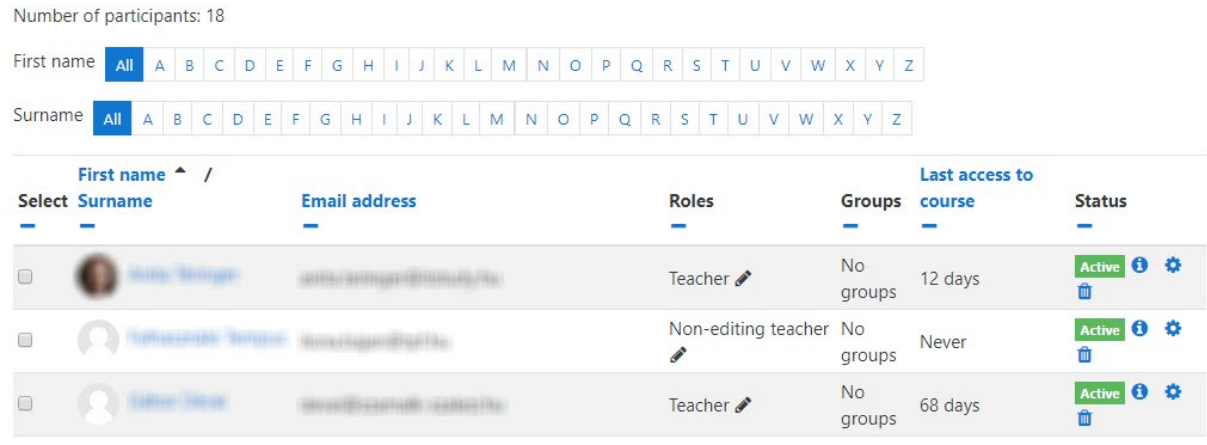

# <span id="page-21-1"></span>MANUAL ENROLMENTS

If manual enrolment is chosen, the teacher can add users one by one to the course. This method involves more work, but makes the process more controllable.

Above the list of users, click on **Enrol users**, then

- 1. search for the user;
- 2. select a role;
- 3. click on **Enrol users**.

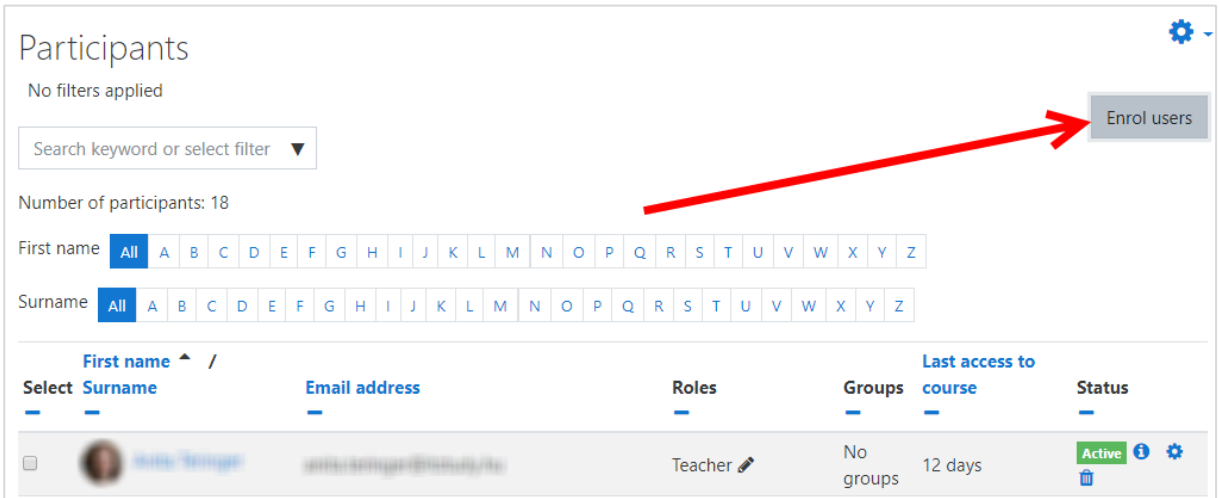

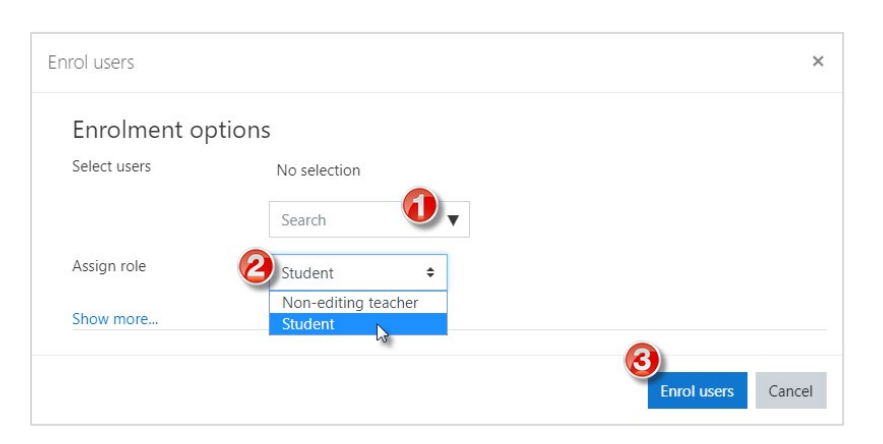

We can repeat the process in case of more users, without having to close the window.

#### <span id="page-22-0"></span>SELF-ENROLMENTS

In case of self-enrolment, we allow users to join the course themselves. This method requires less effort, but controlling the process is more difficult.

# **Settings → More → Users → Enrolment methods**

1. From the **Add method** list, select the **Self-enrolment** option;

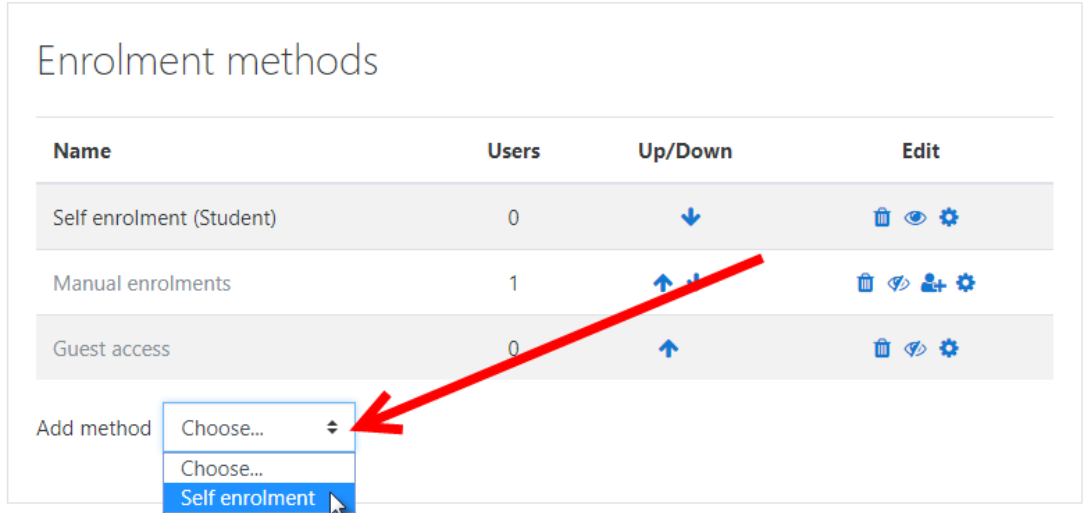

2. Specify an enrolment key.

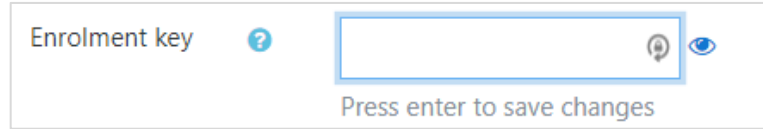

The system will require the users to provide the enrolment key when they first log in to the course.

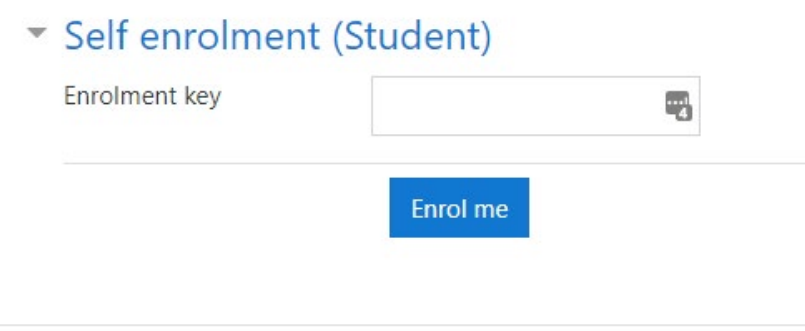

#### <span id="page-23-0"></span>**COMMUNICATION WITH THE STUDENTS**

#### <span id="page-23-1"></span>FORUM

The forum activity allows students and teachers to exchange ideas by posting comments as part of a 'thread'. Files such as images and media maybe included in forum posts. The teacher can choose to rate forum posts and it is also possible to give students permission to rate each other's posts.

<span id="page-23-2"></span>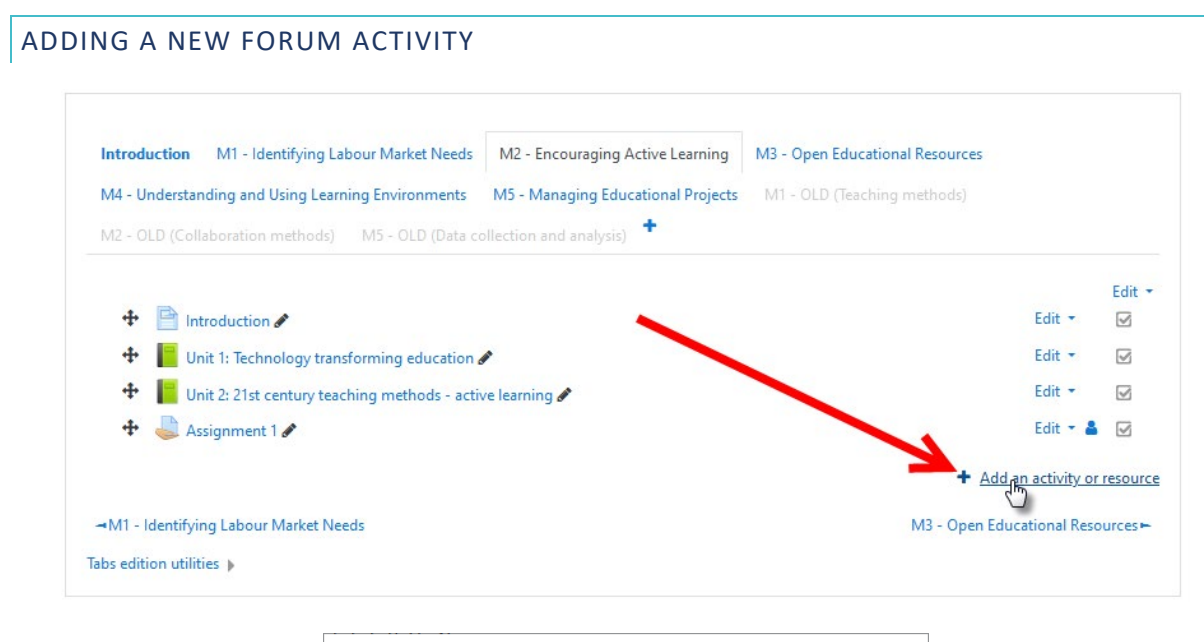

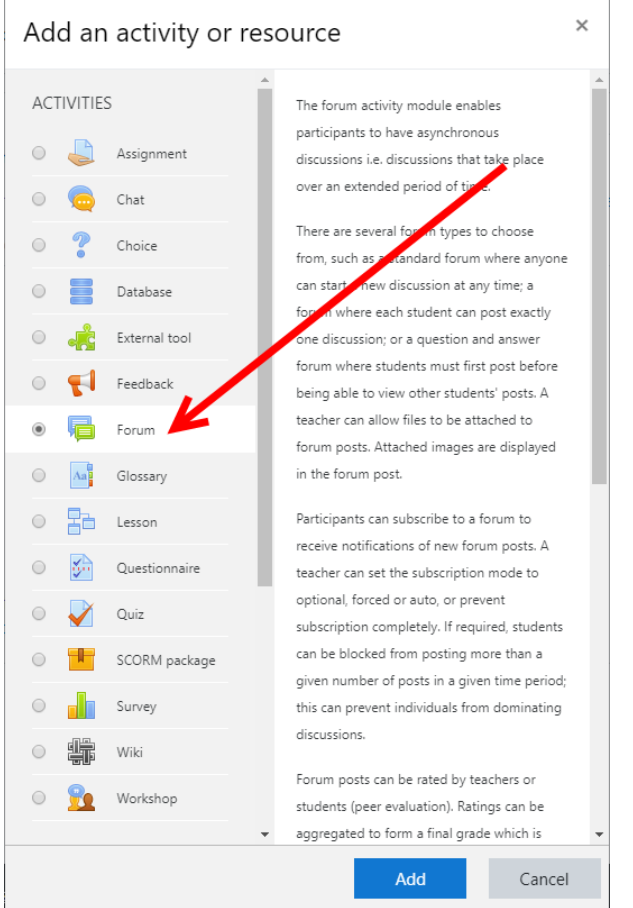

Fill in a Forum name and description, then click the **Save and display** button.

# <span id="page-24-0"></span>ADDING NEW TOPIC TO THE FORUM

You can start a new forum topic, if you want, by clicking the button at the top of the forum. However, please pay attention: do it only if there aren't similar topic opened before! Otherwise the discussion will be too fragmented, and it will be very difficult to follow the stream.

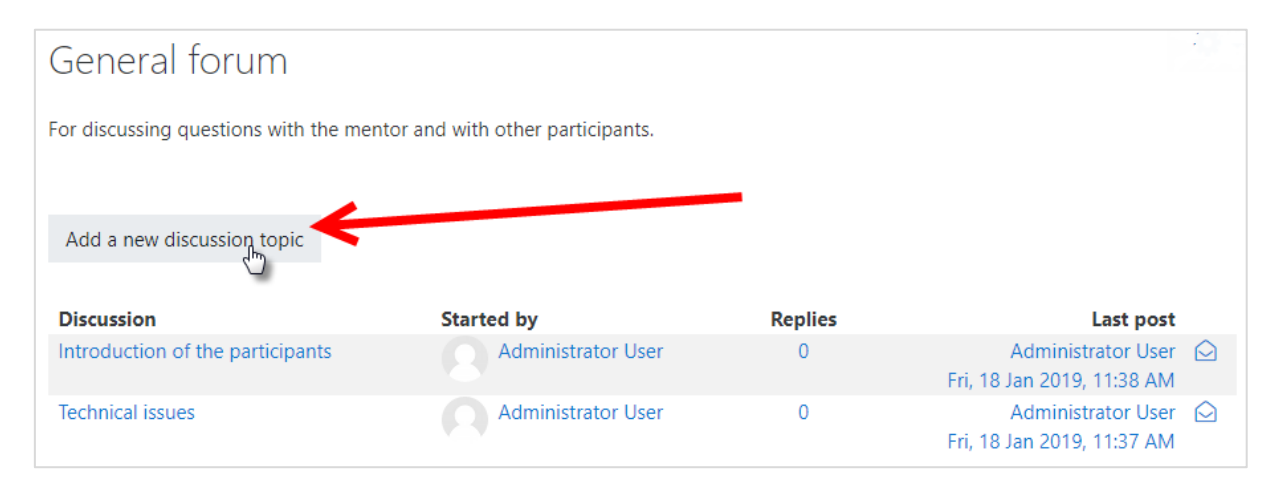

# <span id="page-24-1"></span>ENTER THE FORUM, READ THE POSTS

Before entering the forum, some information is visible about the forum. On the left side the forum name is visible, which is clickable and forwards the user to the forum. The second column displays how many topics were posted in this forum. The Posts column shows the number of total posts in this forum. The last column displays the author of the latest post and when it was posted

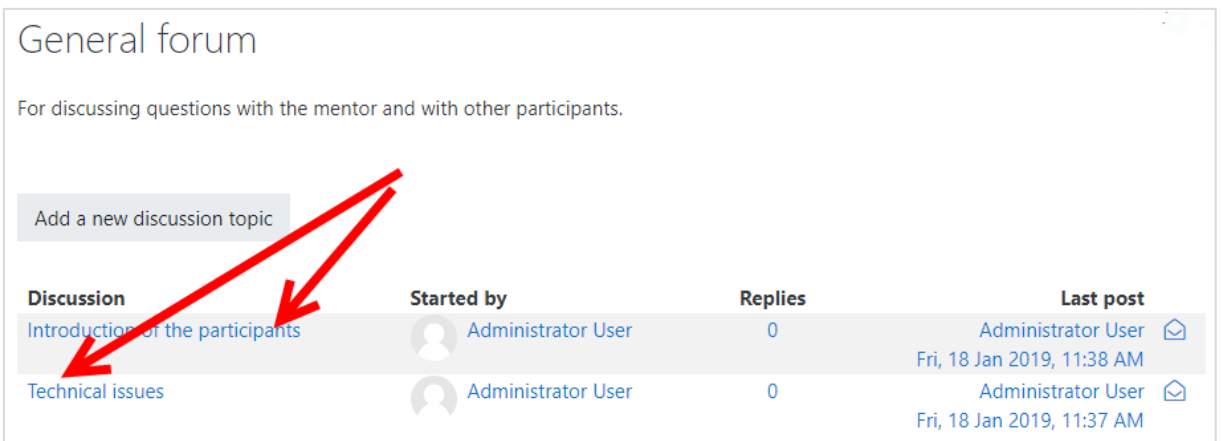

By clicking the name of the forum, you will see the topics and after clicking a topic you will be able to read the posts, you can add a new post as well.

The forum topic is the place where the communication takes place. After entering a topic, the title will appear. Below it there is the date when it was published and the author. The text below the date is description about the topic. Underneath there are some links "forums", "tags" and "subscription". You can attach documents or any digital content to your posts.

#### <span id="page-25-0"></span>ANSWERING A POST

If you want to answer a post of other participant, you have to click the **Reply** button below the description of the topic.

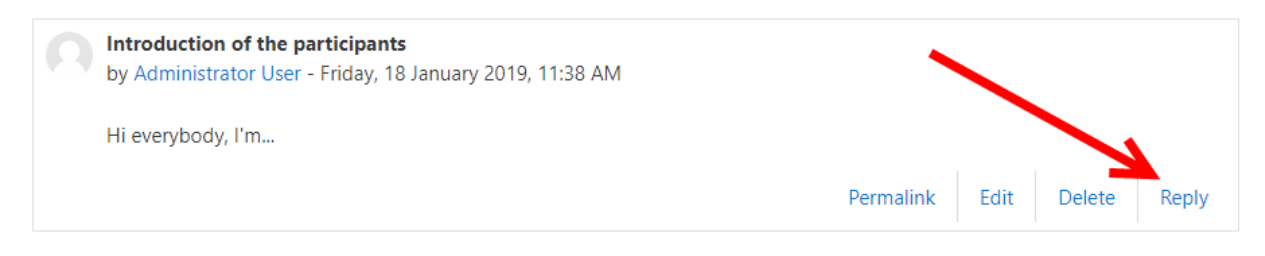

The forum posts are similar to the structure of the e-mail, but here it is obligatory to fill in the **Subject** and **Message**, while to attach a document is optional.

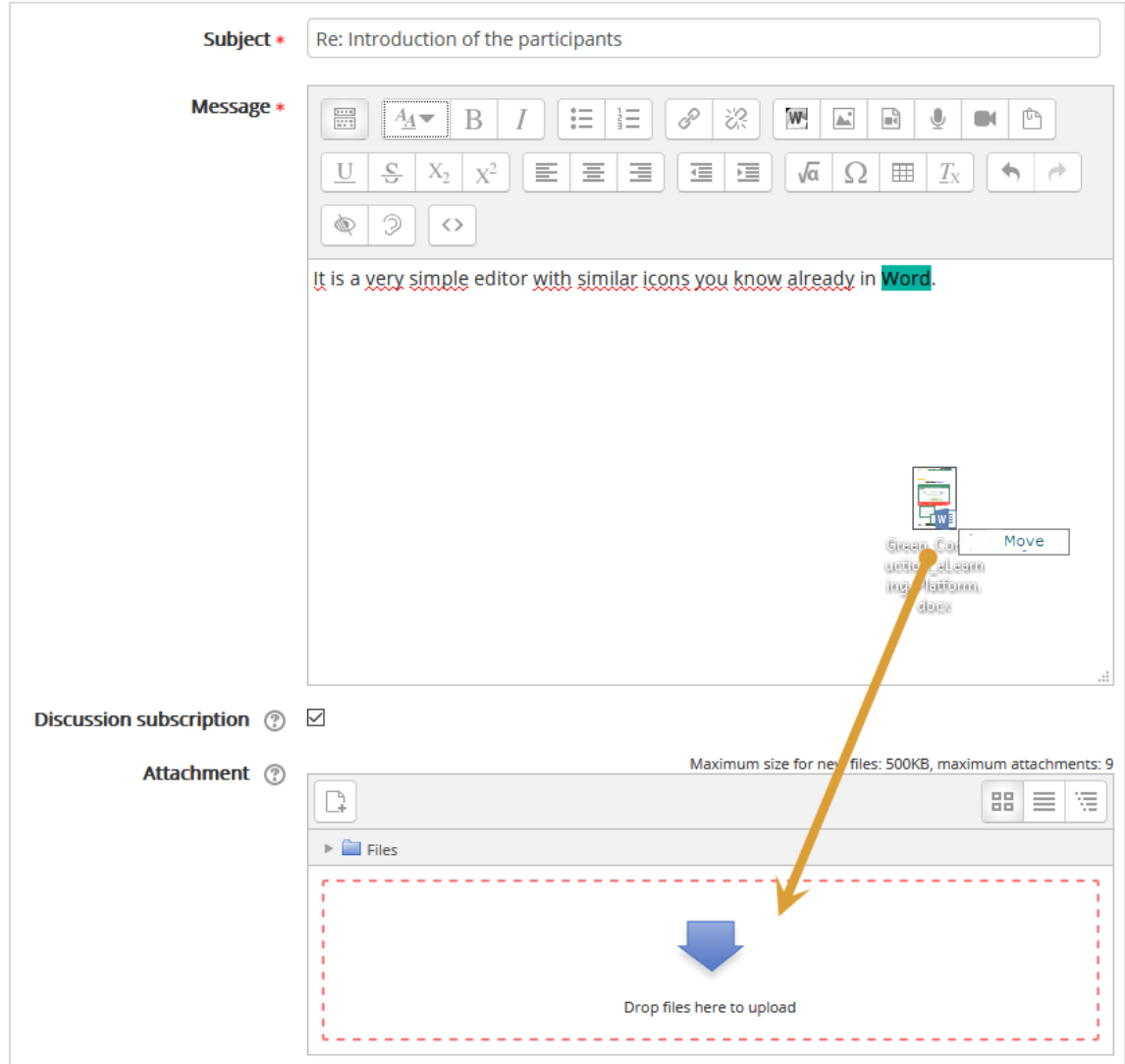

When you click the **Post to forum** button below the message, then you will see at once your completed text message, but you have **30 minutes** to correct, to modify your text, then the system will send an e-mail automatically to all participants who are subscribed to this forum.

# <span id="page-26-0"></span>E-MAIL OF THE MESSAGE

Why will you get e-mail about the forum messages? This is a setting in the e-learning system, chosen by our system administrator because we think that option is useful. If this option is checked, you need not to visit the site to see whether there are new messages or not. You can read the messages in your e-mail. However, if the e-mails would bother you, you can unsubscribe from the forum on the upper right side of the screen.

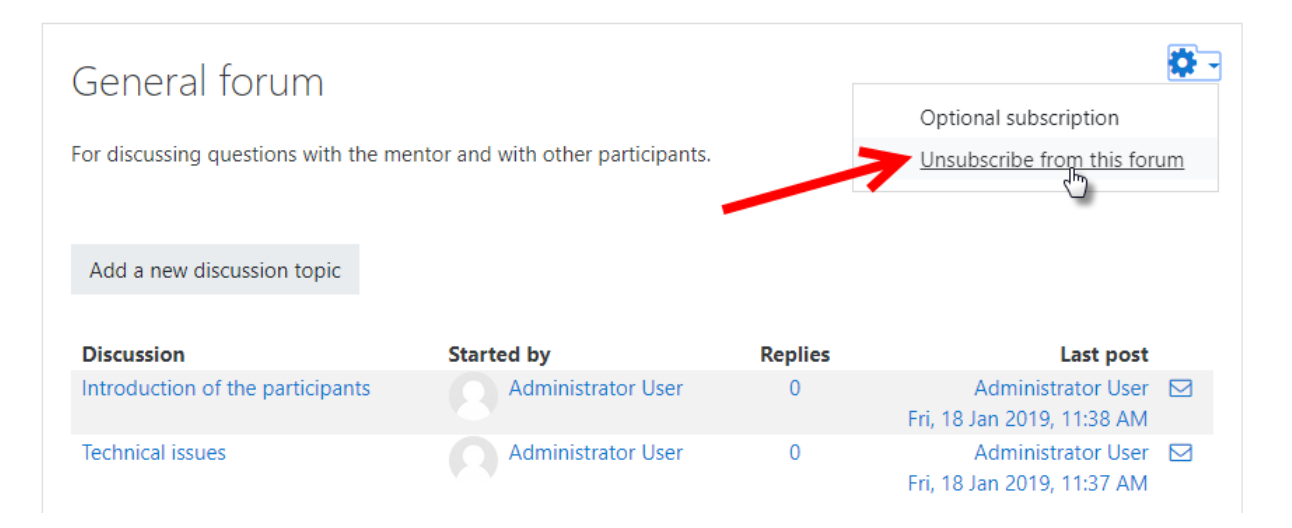

 $\times$